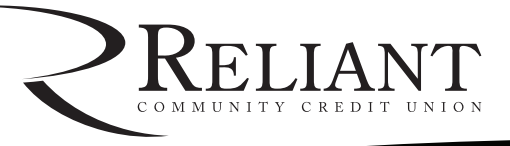

## **Signing Up for Visa Alerts**

Updated 6/1/17

### **Welcome to Reliant Community Credit Union's Visa Alerts!**

Follow these simple steps and you'll enjoy the convenience, security, and peace of mind that Visa Alerts provides you. It's just one more reason to use your Reliant Visa Platinum Credit Card!

Please note: You must be registered for online banking in order to register your Visa credit card for Visa Alerts. You can do so by clicking the "Register Now" button on our homepage. If you need assistance, contact our Member Service Center at 800-724-9282.

Follow steps 1-3 to register your Visa card to view online activity. Your card must be registered to view online activity in order to be able to sign up for Visa Alerts. If you're already able to view your Visa account activity online, skip steps 1-3 and go directly to step 4.

#### **Step 1:**

Log into Reliant online banking. Click on "Visa Credit Card Account" in the header menu.

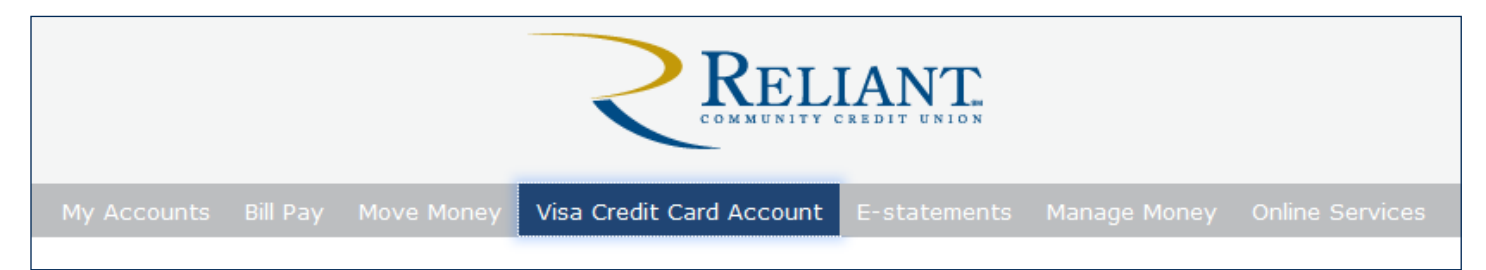

#### **Step 2:**

After clicking on the link within online banking, you will be prompted to enter the card number, your name as it appears on the card, and your email address.

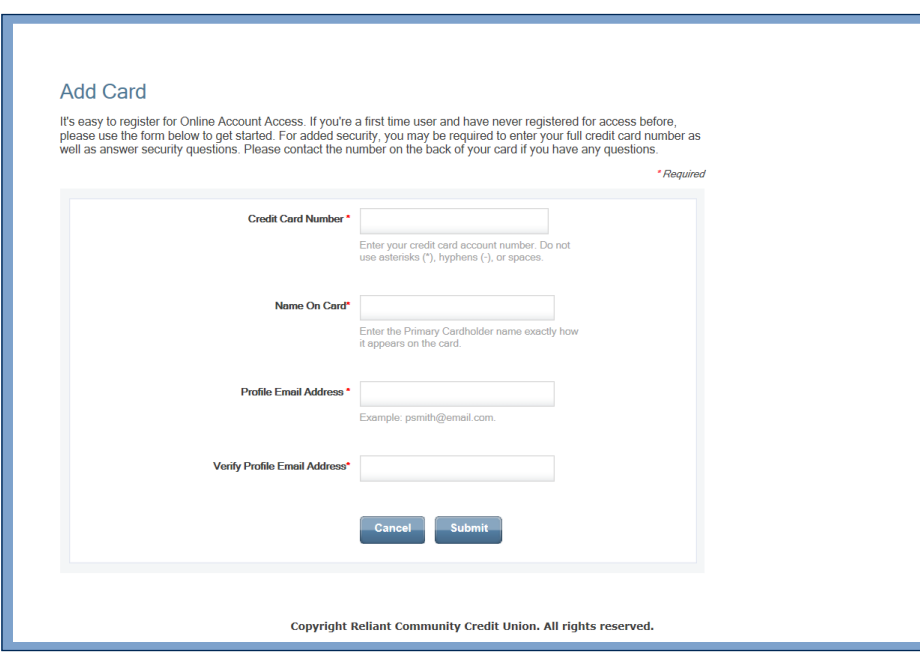

![](_page_1_Picture_0.jpeg)

## **Signing Up for Visa Alerts**

Updated 6/1/17

#### **Step 3:**

After submitting this information, you will be prompted to enter the billing zip code associated with the card and will need to accept terms and conditions.

![](_page_1_Picture_118.jpeg)

#### **Step 4:**

Once you have access to your Visa through online banking, click on "Visa Credit Card Account" in the header again. A new menu will appear on the left-hand side of your screen. Hover over "Communications" in that menu and click on "Visa Transaction Alerts."

![](_page_1_Picture_8.jpeg)

#### **Step 5:**

You'll be directed to a page that gives a brief description of the service.

Click "Submit" to be directed to the Visa Transaction Alerts website to sign up.

# **TISA**

Receiving alerts about your Visa credit card keeps you informed and helps detect fraud within seconds. All the alerts are designed to help make you aware of purchases made without your authorization - then you can contact your financial institution to prevent additional fraud on your account. You'll choose the alerts you want to receive and where you want to receive them

By clicking the Submit button below, you will be re-directed to the Visa Credit Card Transaction Alerts website where you<br>can enroll and manage your transaction alerts service. Please keep in mind that information you provide on the Visa Alerts<br>website is separate from the information you provide here on your financial institution's website.

This service is for Visa credit cards only and you can only manage one card at a time on the Visa website. It is very<br>important to keep your email and mobile phone number information current on the Visa website in order to receive alerts.

![](_page_1_Picture_16.jpeg)

Click Submit above to visit the Visa Transaction Alerts website.

![](_page_2_Picture_0.jpeg)

## **Signing Up for Visa Alerts**

Updated 6/1/17

#### **Step 6:**

A new page or tab will open in your browser, where you can enter your mobile phone number or email address, depending on which way you would prefer to receive your alerts.

You will need to edit your alert options for each delivery destination (i.e. mobile phone and email) separately.

![](_page_2_Picture_56.jpeg)

#### **Step 7:**

Once you have selected one of the delivery destinations, additional options will appear, from which you can select the alerts you'd like to receive. Select one, or select them all! Then, simply hit the "Save Updates" button, and you're all set! You should begin to receive Visa Alerts immediately!

![](_page_2_Picture_57.jpeg)